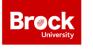

Brock University Library Map, Data & GIS Library

## **Accessing ArcGIS Pro via Brock Credentials**

The following steps assist with accessing ArcGIS Pro and ArcGIS Online resources using your Brock University credentials. For help please contact <a href="mailto:maplib@brocku.ca">maplib@brocku.ca</a>

- 1. Run ArcGIS Pro or go to <a href="https://arcgis.com">https://arcgis.com</a>
- 2. When prompted to sign in, you can either use your existing ArcGIS Online credentials or click "Your ArcGIS organization's URL" to access the Brock University portal.
- 3. Enter "brock" to complete the organization's URL. See image below.

## brock.maps.arcgis.com

| ArcGIS login ~<br>Your ArcGIS organization's URL ^<br>brock .maps.arcgis.com<br>Remember this URL | Your ArcGIS organization's URL ^                  | Your ArcGIS organization's URL ^<br>brock .maps.arcgis.com<br>Remember this URL<br>Continue | Sign in with | () esri |
|---------------------------------------------------------------------------------------------------|---------------------------------------------------|---------------------------------------------------------------------------------------------|--------------|---------|
| brock .maps.arcgis.com                                                                            | brock .maps.arcgis.com Remember this URL Continue | brock .maps.arcgis.com Remember this URL Continue                                           | ArcGIS login | ~       |
| Remember this URL                                                                                 | Remember this URL      Continue                   | Remember this URL                                                                           |              |         |
|                                                                                                   |                                                   | () () () () () () () () () () () () () (                                                    |              |         |

- 4. Click CONTINUE.
- 5. Click Brock University.

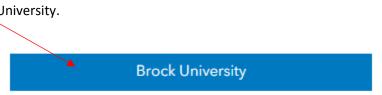

6. From the Brock University sign in page, enter your Brock email (<u>aa00bb@brocku.ca</u>) and password.

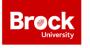

Brock University Library Map, Data & GIS Library

| ArcGIS Sign In                                                                                                    |                                                     |
|----------------------------------------------------------------------------------------------------|-----------------------------------------------------|
|                                                                                                    | Preek                                               |
|                                                                                                    | Breck<br>University                                 |
| -                                                                                                    | Sign in with your Campus ID (e.g. aa00bb@brocku.ca) |
|                                                                                                    | someone@example.com                                 |
|                                                                                                    | Password                                            |
|                                                                                                    | Sign in                                             |
|                                                                                                    | To change your password click here                  |
| -                                                                                                    | To activate a new account, or if you forgot your    |
| and the second second se | password, go to the Account Activation and Reset    |

7. Click Sign in.

Downloading ArcGIS Pro to your PC

- 1. Go to <u>https://arcgis.com</u> and sign in as per the previous instructions.
- 2. Once you are signed in, click on your username in the top right corner.
- 3. Select My Settings, then click Licenses (on the left).
- 4. Scroll down until you see the option for ArcGIS Pro.
- 5. Click **Download ArcGIS Pro** and then click **Download** to instigate the process.

🕢 ArcGIS Pro

NOTE: ArcGIS Pro is a Windows based software and cannot be installed on a Mac unless you are running Parallels or Bootcamp.